# *MICROMERITICS-CIRRUS INTERFACE*

*INTERFACE*

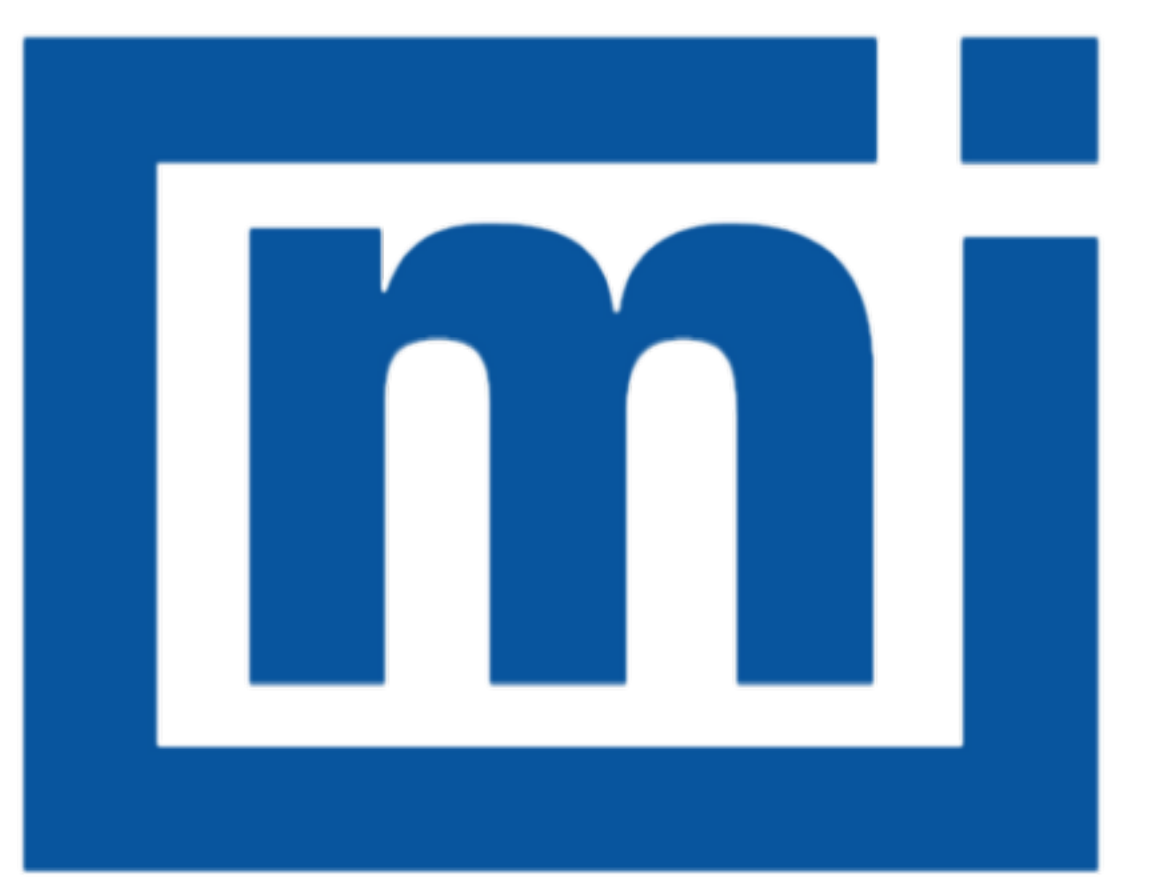

# micromeritics®

# *USER GUIDE*

292-42804-00 Sep 2016 (Rev D)

# *TRADEMARKS*

Cirrus is a trademark of MKS Instruments, Inc.

Micromeritics is a registered trademark of Micromeritics Instrument Corporation.

Microsoft, Windows, and Windows 7 are registered trademarks of Microsoft Corporation.

#### **Copyright**

The software described in this manual is furnished under a license agreement and may be used or copied only in accordance with the terms of the agreement.

\_\_\_\_\_\_\_\_\_\_\_\_\_\_\_\_\_\_\_\_\_\_\_\_\_\_\_\_\_\_\_\_\_\_\_\_\_\_\_\_\_\_\_\_\_\_\_\_\_\_\_\_\_\_\_\_\_\_\_\_\_\_\_\_\_\_\_\_\_\_\_\_\_\_\_\_\_\_

# <span id="page-2-0"></span>*CONTACT US*

#### **Micromeritics Instrument Corporation**

4356 Communications Drive Norcross, GA / USA / 30093-2901 Phone: 1-770-662-3636 Fax: 1-770-662-3696

[www.Micromeritics.com](http://www.micromeritics.com/)

---------------

#### **U.S. Inquiries**

U.S. Sales Phone: 1-770-662-3636

[USSales@Micromeritics.com](mailto:ussales@micromeritics.com?subject=Request for Sales Information)

---------------

#### **Quotes, Orders, and Customer Satisfaction**

Customer Service Phone: 1-770-662-3636

[Orders@Micromeritics.com](mailto:Orders@Micromeritics.com?subject=Parts and Accessories Inquiry)

---------------

#### **U.S. Instrument Service Department**

U.S. Service Department Phone: 1-770-662-3666

[Service.Helpdesk@Micromeritics.com](mailto:Service.Helpdesk@Micromeritics.com?subject=Request for Service)

---------------

#### **Micromeritics Scientific Services**

[Customer](http://techsupport.micromeritics.com/portal) Support Portal

http://techsupport.micromeritics.com/portal

# <span id="page-3-0"></span>*ABOUT THIS MANUAL*

The following formats are used throughout this manual:

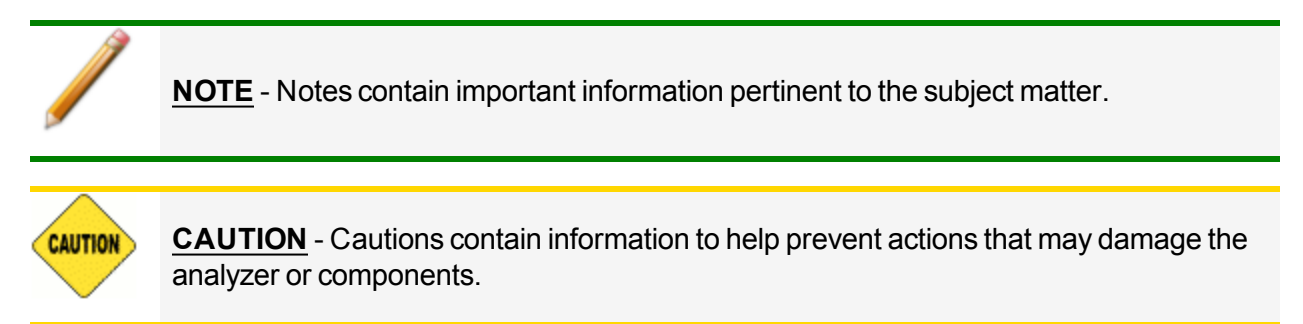

# *Table of Contents*

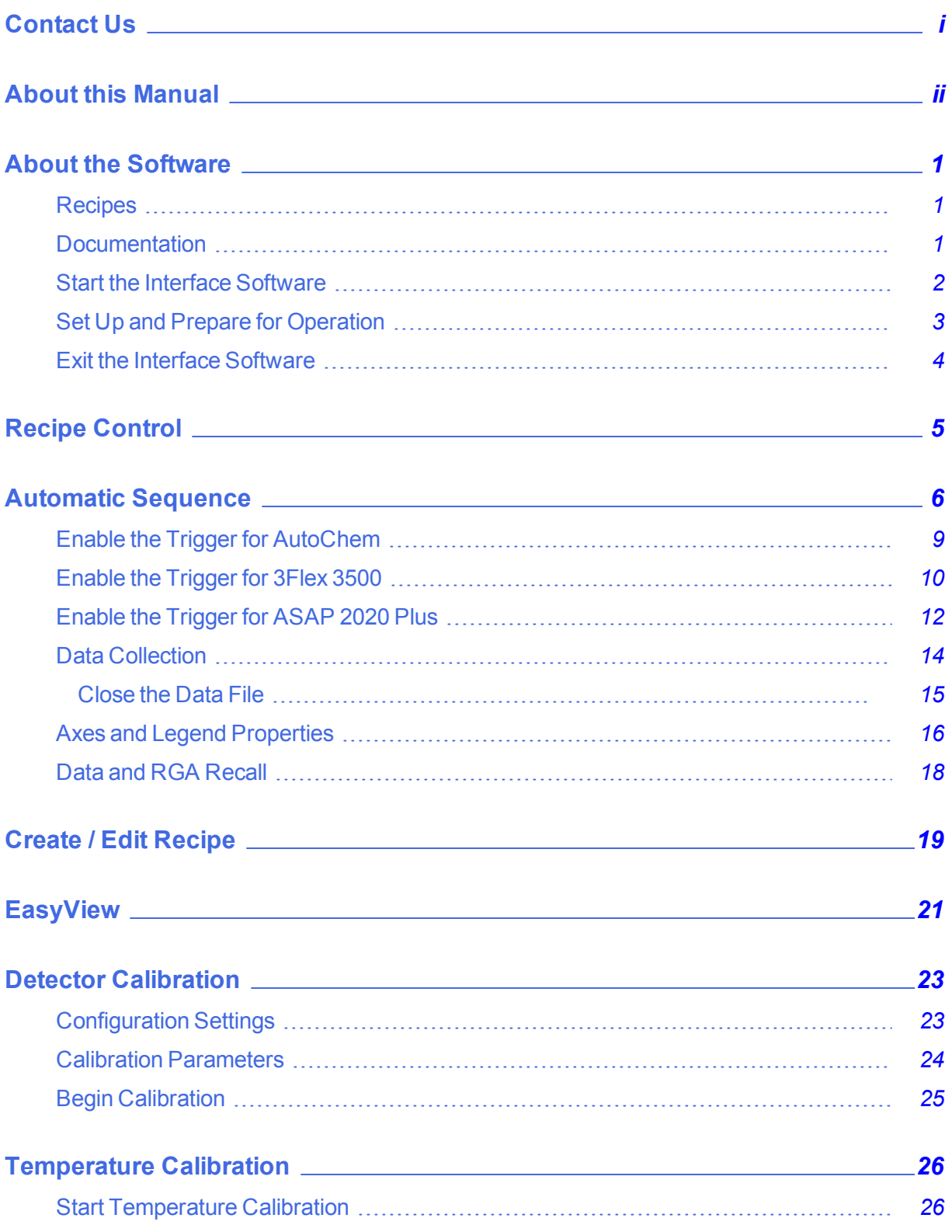

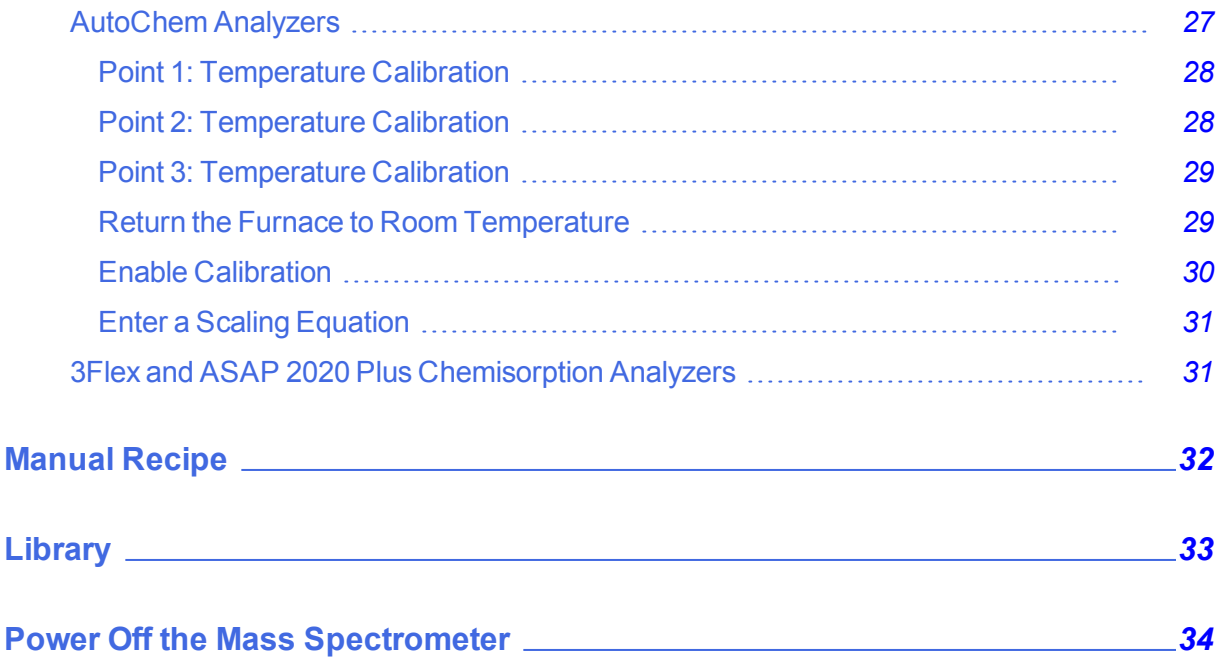

# <span id="page-6-0"></span>*ABOUT THE SOFTWARE*

The *Micromeritics-Cirrus Interface Software* is used with select Micromeritics analyzers integrated with an MKS Cirrus Mass Spectrometer. This software runs within the *MKS Process Eye Professional* application. The Micromeritics-Cirrus Interface Software will perform the following tasks:

- Automatically collect data with the Cirrus Mass Spectrometer via trigger signal from the Micromeritics analyzer
- **.** Customize *Peak Jump* recipes
- Access standard operations such as Analog scan, Barchart scan, Peak Jump scan, Leak Check, and data storage
- Calibrate detectors
- Scale the Micromeritics analyzer sample thermocouple signal

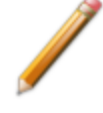

The MKS Process Eye Professional software must be installed prior to using the Micromeritics-Cirrus Interface Software and the MKS Cirrus Mass Spectrometer. Refer to the Micromeritics-Cirrus Interface Installation Instructions for more information (P/N 292- 42805-00).

### <span id="page-6-1"></span>*RECIPES*

The interface software controls the analyzer via recipes. A recipe is a list of mass fragments, or mass-to-change ratios (m/z), to be analyzed, along with detector selection and resolution setting. Micromeritics has included preset parameters in the software, enabling users to create *Peak Jump* recipes quickly. Recipes can be saved for future use.

#### <span id="page-6-2"></span>*DOCUMENTATION*

This user guide provides a description of the commands included in the *Micromeritics-Cirrus Interface Software* and instructions on how to use them. It does not include descriptions for all commands related to the Cirrus software. To access the documentation for Cirrus specific software:

- 1. Navigate to the *C:/Micromeritics/MKS* directory where the Micromeritics-MKS application was installed.
- 2. Open the *Manual* sub-directory, then double click the applicable manual.

## <span id="page-7-0"></span>*START THE INTERFACE SOFTWARE*

Double click the *Process Eye Professional* desktop shortcut, or go to *Windows > Start* command to open the *Process Eye Professional* software to display:

- Recipe Control
- Recipe Information

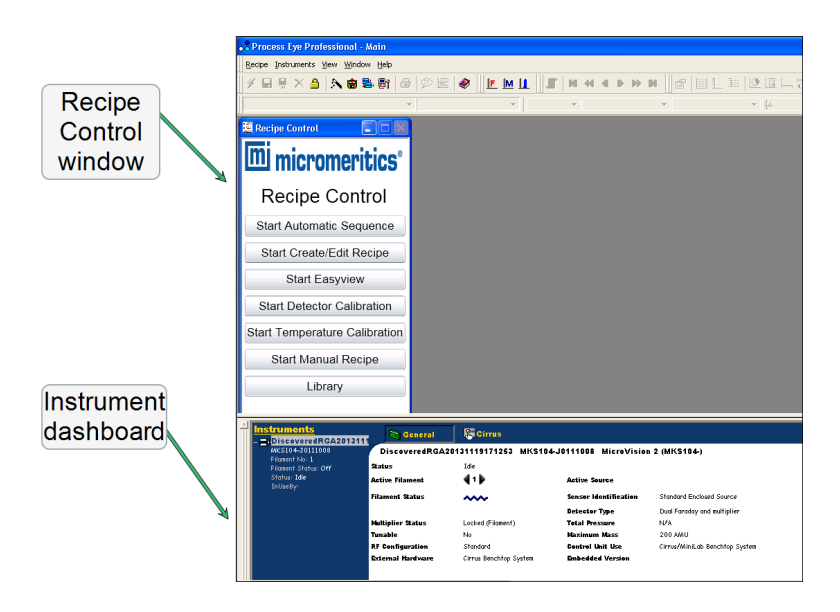

## <span id="page-8-0"></span>*SET UP AND PREPARE FOR OPERATION*

The MKS Cirrus Mass Spectrometer pumps are powered on using the *MKS Process Eye Professional Software*. Powering on the pumps (to allow them to get to full performance) and powering on the heaters should be done before using the MKS Cirrus Mass Spectrometer.

1. Click the *Cirrus* tab on the *Status* window to access and begin component operation.

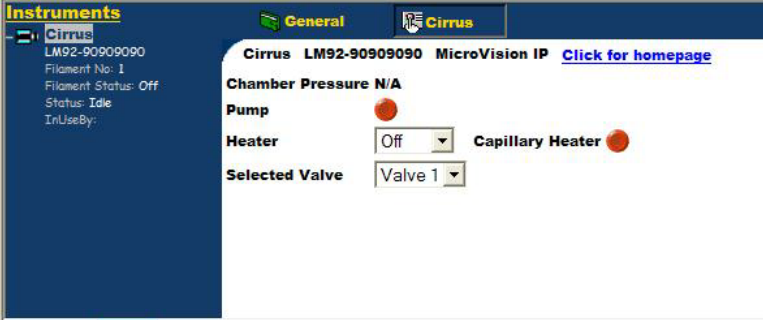

- 2. Use the instrument schematic to begin the flow of an inert gas (such as helium, argon, and nitrogen) to remove residual gases from the analyzer and for the next steps.
- 3. Click **Pump** to start the pump. The button changes to yellow to indicate that the internal molecular drag pump is accelerating. After the turbo is up to speed, the button will change to green and the chamber pressure will display.

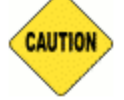

To avoid damaging the pump, do not move the unit after the turbo pump has begun operating.

The pressure should be less than 2E-5 Torr before switching on a filament or the quadrupole. The trip contact on the cold cathode gauge is connected to the external trip on the RGA control unit to prevent filament operation until the pressure falls below this level. This level should be attained within 20 minutes after starting the vacuum system.

4. Use the *Warm/Bake* options in the *Heater* drop-down list. Do not operate the secondary electron multiplier (SEM) detector with the *Bake* option.

Before the system can be started properly, it will need to run a sufficient amount of time to allow the partial pressure peaks of moisture and other airborne gasses to drop to an acceptable level. This time can be significantly reduced by baking the system. This should be done after the system has run for at least an hour to allow the pressure in the system to drop below 2E-5 Torr. The gas flow rate should be at least 20 sccm.

A dry, inert gas should be flushed continuously through the capillary inlet during bake out. The quadrupole should be running with the filament on but only using the Faraday detector. The multiplier detector will be unavailable during baking.

The total pressure may gradually start to rise during the *Bake* cycle as the system outgases; bake the system until the pressure starts to fall. In normal operation, an initial bake of at least 24 hours is recommended, although, in general, the longer the system is baked the better. If the Cirrus is powered off, it will vent to atmosphere introducing water vapor and should be baked again.

The *Warm/Bake* option should be set to *Bake* for the initial bake-out to reduce the water background. After this period, running at the lower temperature of *Warm* is adequate in preventing the condensation of vapors in the vacuum chamber which could lead to memory effects.

Often it is not necessary to have the system heater on at all, but this will depend on the application. The Cirrus is designed to allow continuous operation with the system heater set to *Warm*.

Refer to the Cirrus 2 Hardware manual for additional information on the *Warm/Bake* option.

5. Use the *Capillary Heater* to lessen the chance of vapor condensing in the capillary leading to memory effects or blockage. Whether or not the capillary needs to be heated depends on the application and the nature of the gases being sampled. The Cirrus is designed to allow the capillary heater to be run continuously.

### <span id="page-9-0"></span>*EXIT THE INTERFACE SOFTWARE*

Go to *Recipe > Exit* on the *Process Eye Professional* main menu.

# <span id="page-10-0"></span>*RECIPE CONTROL*

All functions for the *Micromeritics-Cirrus Interface Software* are accessed via the *Recipe Control* window.

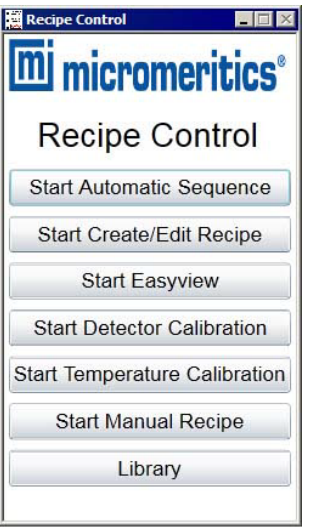

#### **Recipe Control Window Options Table**

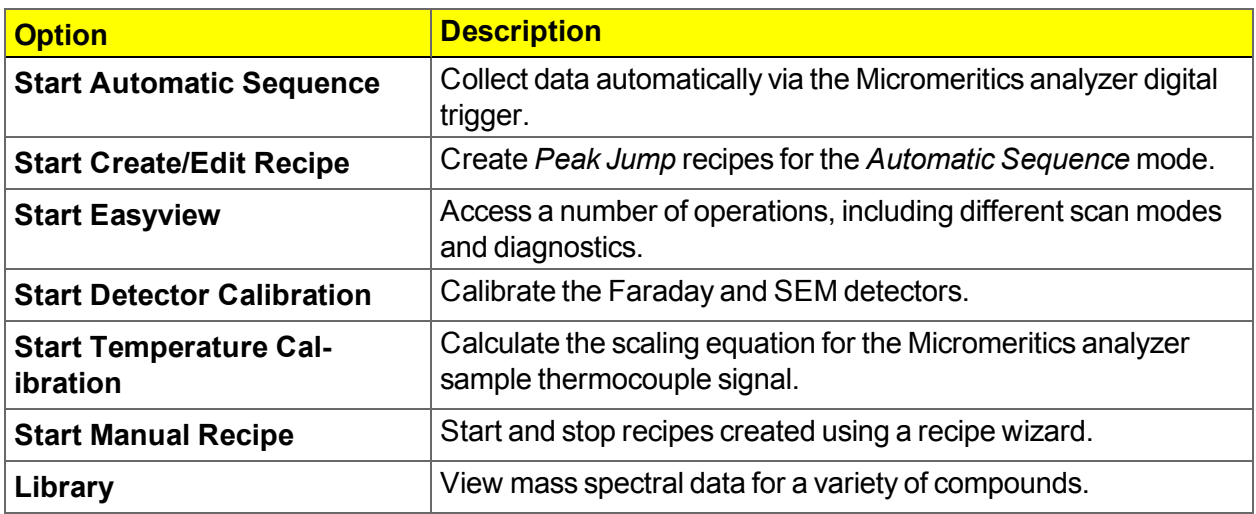

# <span id="page-11-0"></span>*AUTOMATIC SEQUENCE*

Click **Start Automatic Sequence** in the *Recipe Control* window to display the *Automatic Sequence*.

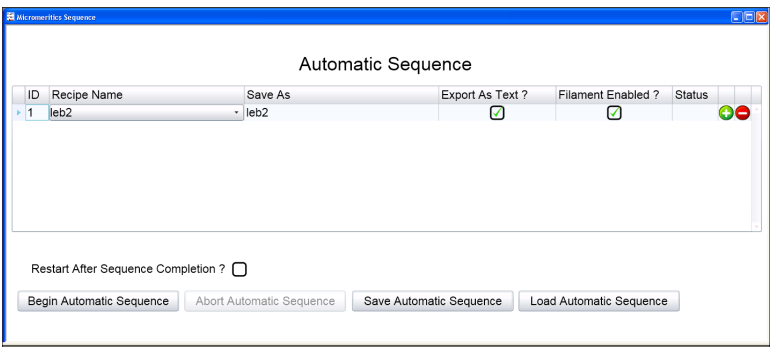

Use the *Automatic Sequence* window to:

- Automatically collect data via the Micromeritics analyzer digital trigger.
- Automatically save data files, which can be imported into the Micromeritics analyzer application.
- Enable the filament for each recipe.

This window displays the current sequence configuration, which includes a list of recipes and associated run conditions.

#### **Automatic Sequence Options Table**

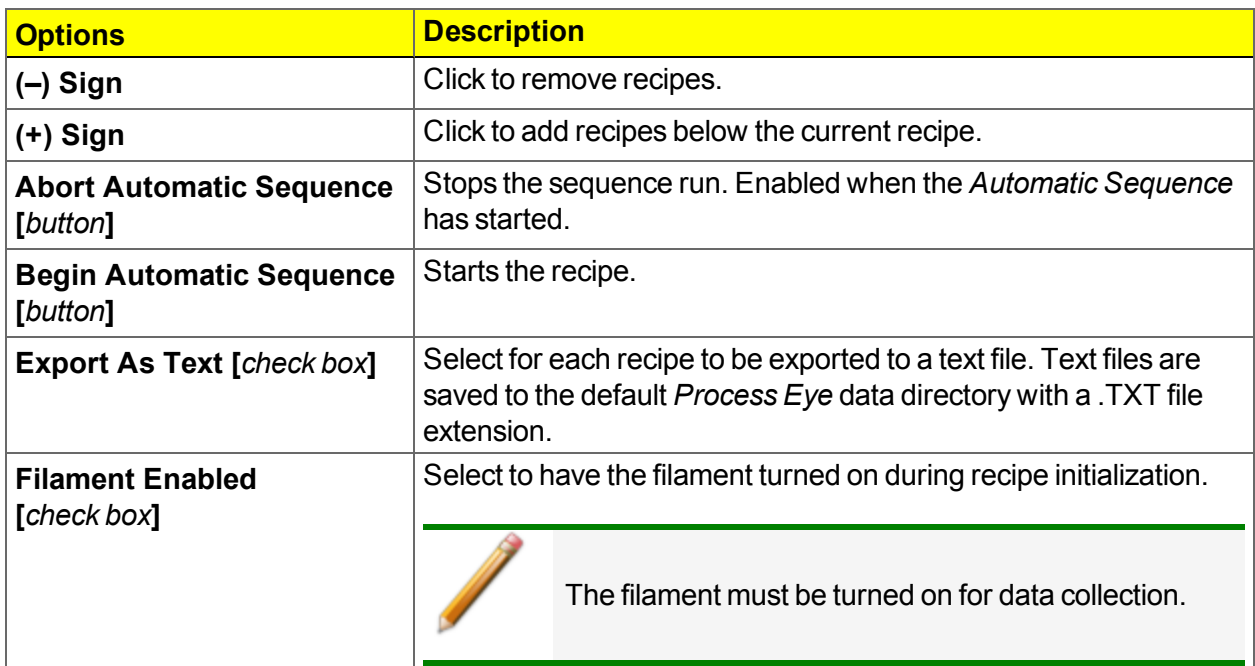

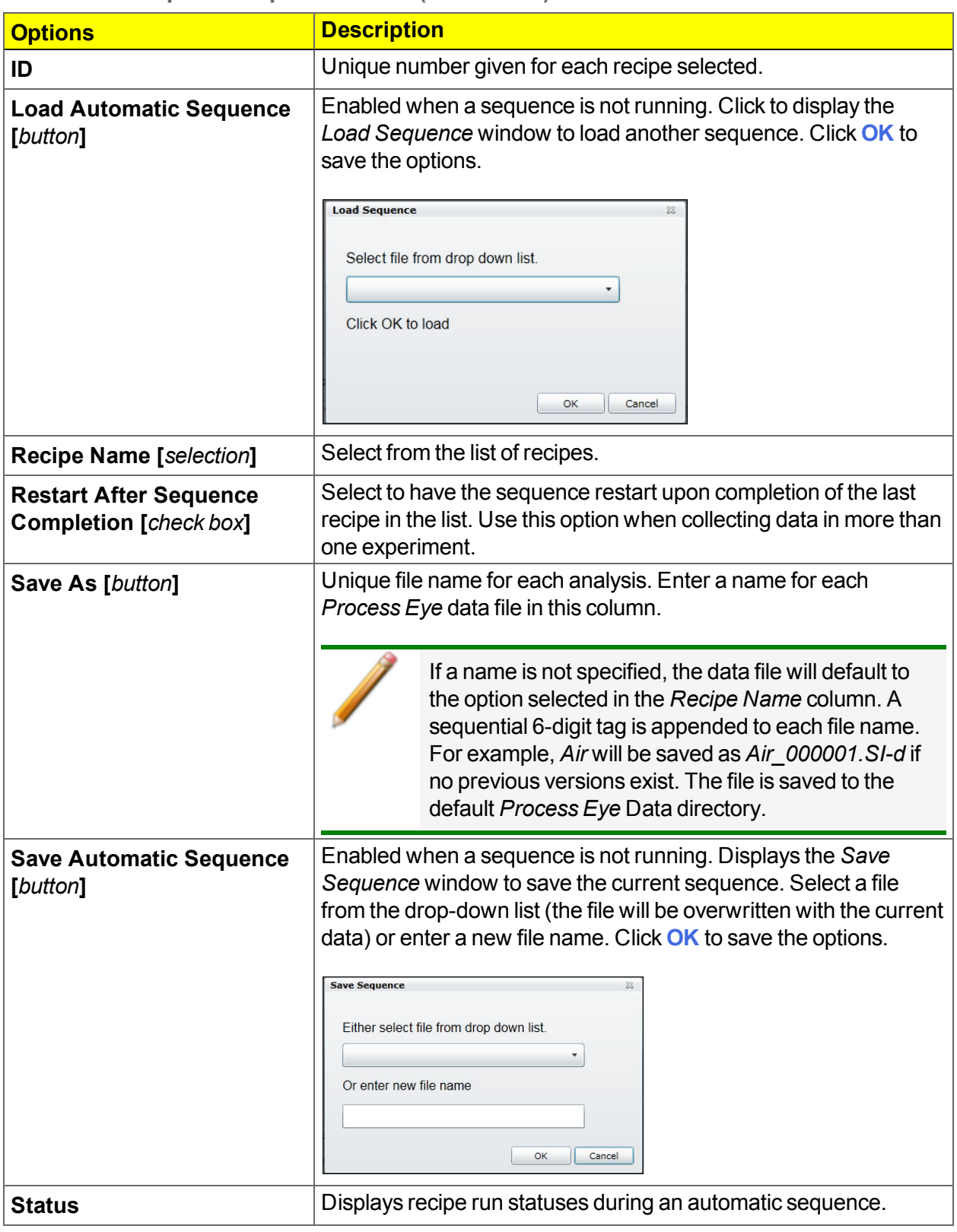

#### **Automatic Sequence Options Table (continued)**

To begin an automatic sequence after recipes have been selected and configured:

- 1. Select *Restart After Sequence Completion* to have the sequence restart upon completion of the last recipe in the list (if applicable).
- 2. Click **Begin Automatic Sequence**.

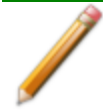

If prompted to select an instrument, select one from the list, then click **Connect**.

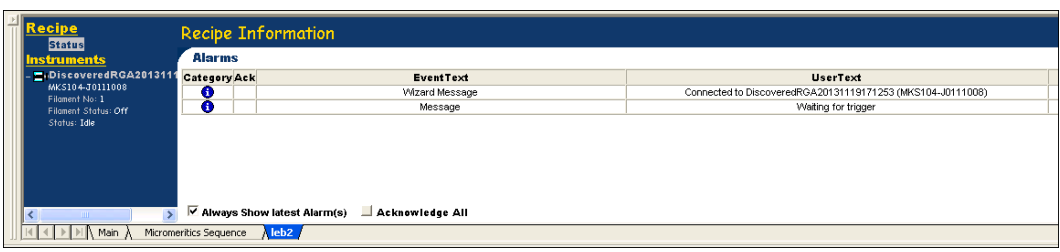

- <sup>l</sup> The first recipe is initialized and a tab with the recipe name is added to the *Recipe Information* pane.
- A status of *Waiting* displays in the *Status* column until the Micromeritics analyzer *Digital Trigger 1* is set to the high (1) state.

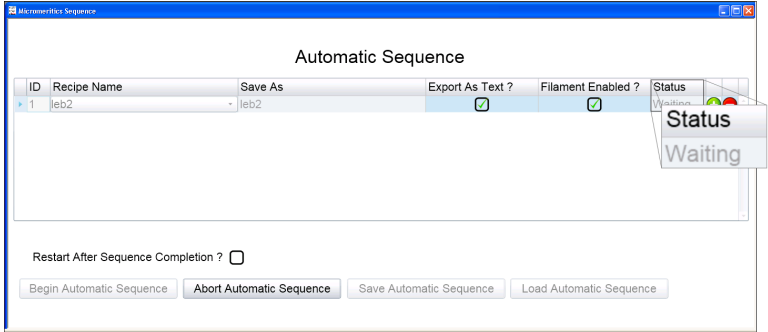

## <span id="page-14-0"></span>*ENABLE THE TRIGGER FOR AUTOCHEM*

The trigger can be enabled using one of two methods:

- Preset in the analysis conditions parameter file, or
- Set manually using the analyzer schematic

#### *PRESET IN THE ANALYSIS CONDITIONS PARAMETER FILE*

- 1. Before the *Start Recording* step, insert a *Set Outputs* step.
- 2. Enable digital output *D01* to be used as the trigger.
- 3. After the *Stop Recording* step, insert a *Set Outputs* step.
- 4. Disable digital output *D01*.

#### *SET MANUALLY USING THE ANALYZER SCHEMATIC*

- 1. Enable manual control, then right click in the *Auxiliary I/O display* window.
- 2. Select *Digital Output 1*.

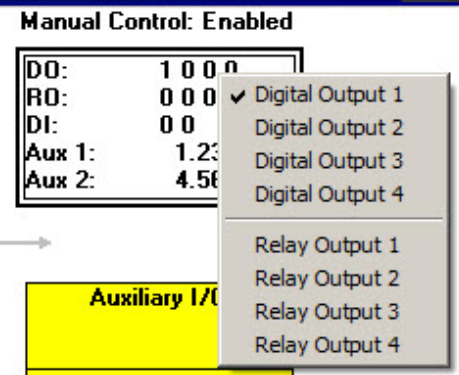

## <span id="page-15-0"></span>*ENABLE THE TRIGGER FOR 3FLEX 3500*

The trigger can be enabled using one of two methods:

- Preset in the analysis conditions parameter file, or
- Set manually using the analyzer schematic

#### *PRESET IN THE ANALYSIS CONDITIONS PARAMETER FILE*

- 1. Go to *File > New Sample*.
- 2. On the *New Sample Type* window, select **Chemical Adsorption**.
- 3. On the *Analysis Conditions* tab, click **Preparation**.

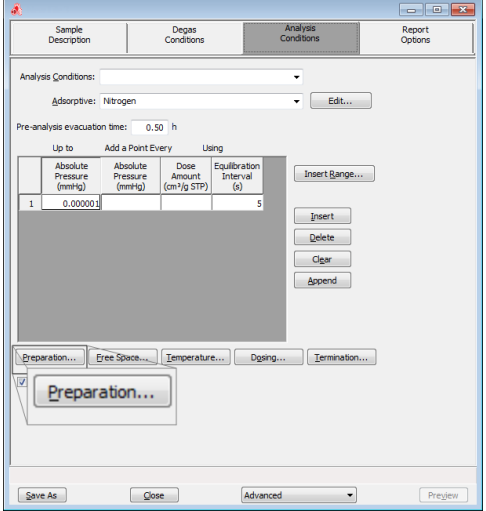

4. On the *Preparation Options* window, click **Insert**.

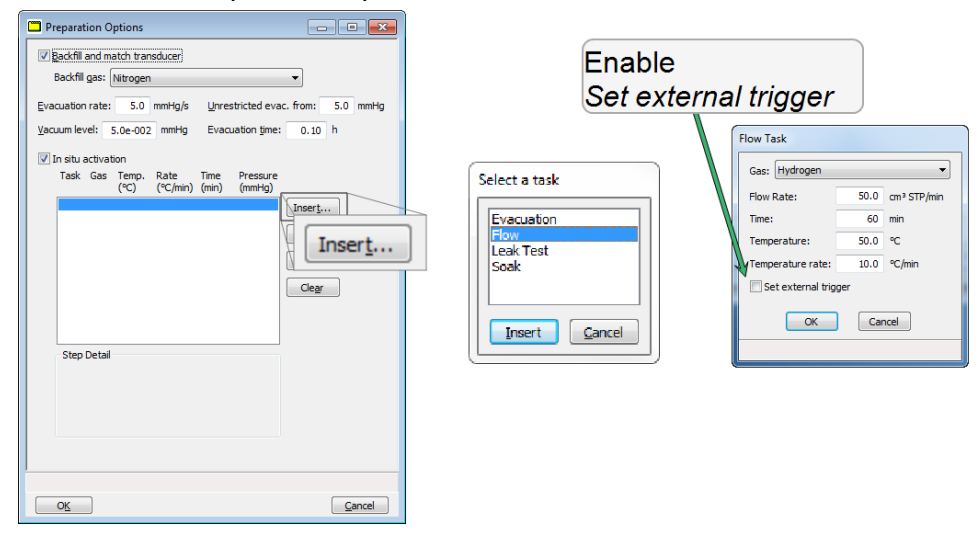

- 5. On the *Select a task* window, select *Flow*, then click **Insert**.
- 6. On the *Flow Task* window, ensure *Set external trigger* is selected, then click **OK**.

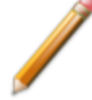

Minimum recommended flow rate is 50 sccm.

- 7. On the *Preparation Options* window, click **OK**.
- 8. On the *Analysis Conditions* window, click **Save As** to save the sample file parameter changes.

#### *SET MANUALLY USING THE ANALYZER SCHEMATIC*

- 1. Go to *Unit [n] > Chemical Adsorption* (if not already selected).
- 2. Go to *Unit [n] > Enable Manual Control*. Ensure a checkmark displays to the left of the menu item. If the instrument schematic does not display, go to *Unit [n] > Show Instrument Schematic.*
- 3. Right click the *External Trigger* icon, then select *On*. Alternately, double click the *External Trigger* icon.

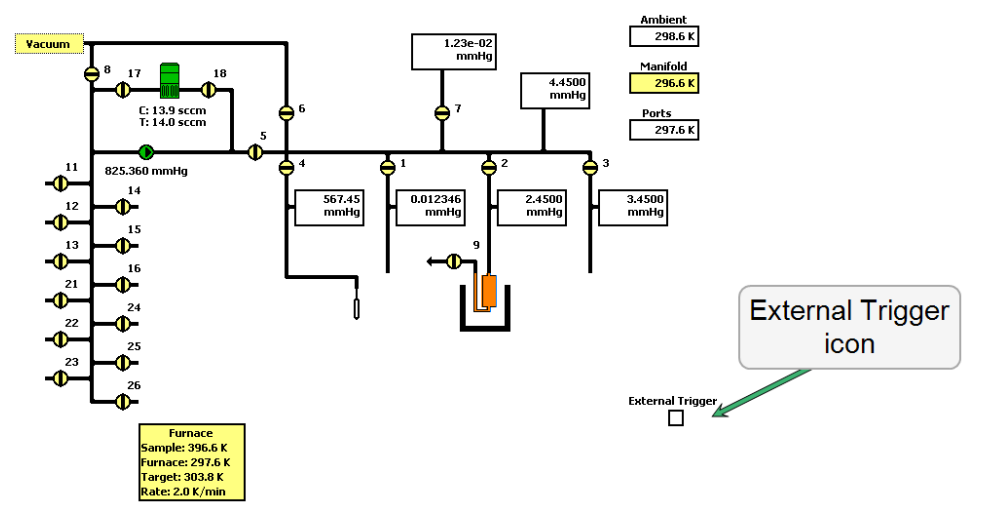

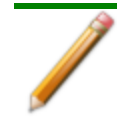

The *External Trigger* icon changes to a solid black box to indicate the external trigger is enabled.

## <span id="page-17-0"></span>*ENABLE THE TRIGGER FOR ASAP 2020 PLUS*

The trigger can be enabled using one of two methods:

- Preset in the analysis conditions parameter file, or
- Set manually using the analyzer schematic

#### *PRESET IN THE ANALYSIS CONDITIONS PARAMETER FILE*

- 1. Go to *File > New Sample*.
- 2. On the *Analysis Conditions* tab, click **Preparation**.

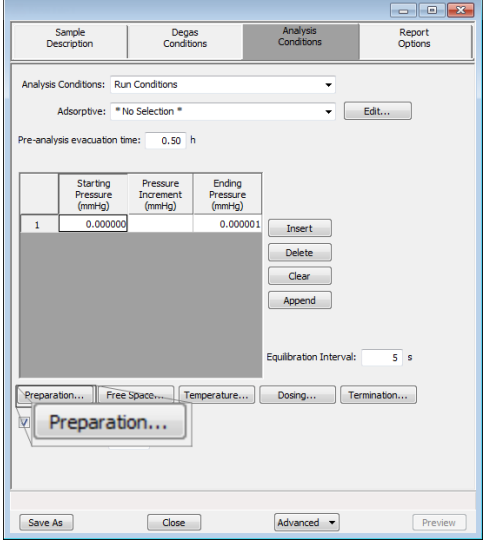

3. On the *Preparation Options* window, click **Insert**.

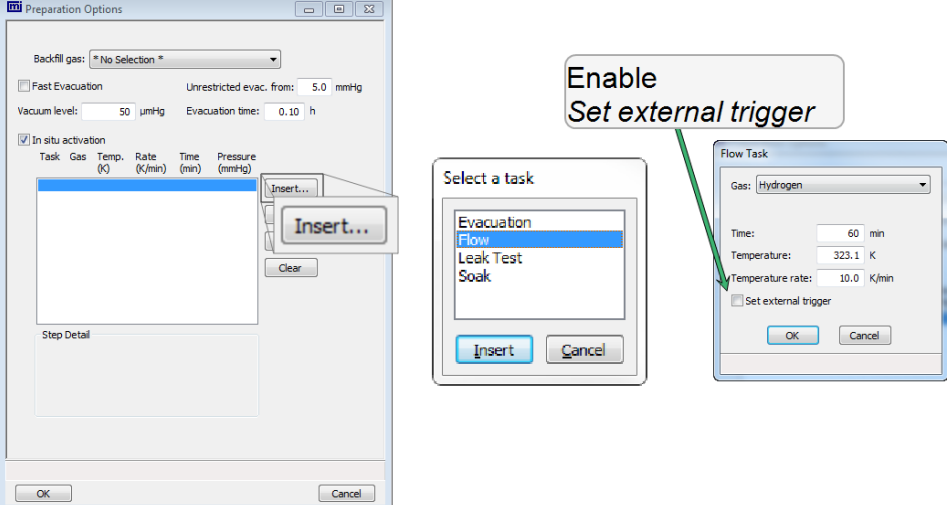

- 4. On the *Select a task* window, select *Flow*, then click **Insert**.
- 5. On the *Flow Task* window, ensure *Set external trigger* is selected, then click **OK**.

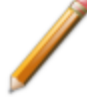

Minimum recommended flow rate is 50 sccm.

- 6. On the *Preparation Options* window, click **OK**.
- 7. On the *Analysis Conditions* window, click **Save As** to save the sample file parameter changes.
- 1. Go to *Unit [n] > Enable Manual Control*. Ensure a checkmark displays to the left of the menu item. If the instrument schematic does not display, go to *Unit [n] > Show Instrument Schematic.*
- 2. Right click the *External Trigger* icon, then select *On*. Alternately, double click the *External Trigger* icon.

#### *SET MANUALLY USING THE ANALYZER SCHEMATIC*

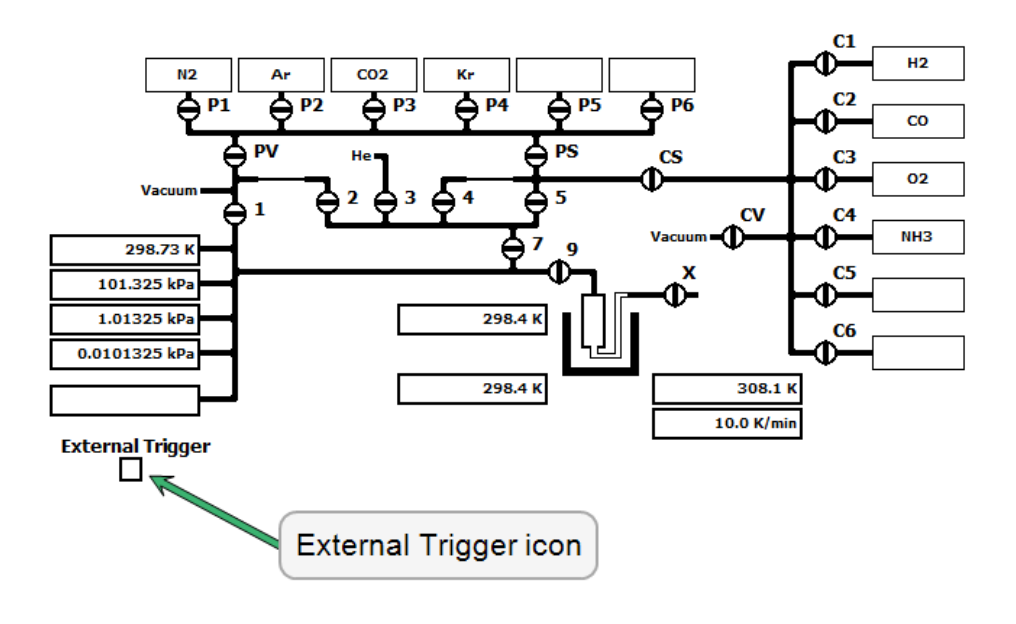

The *External Trigger* icon changes to a solid black box to indicate the external trigger is enabled.

## <span id="page-19-0"></span>*DATA COLLECTION*

After the trigger is enabled, the recipe is launched and data collection begins. A message on the *Recipe Information* window states that data collection has started and displays the directory where the data file is saved.

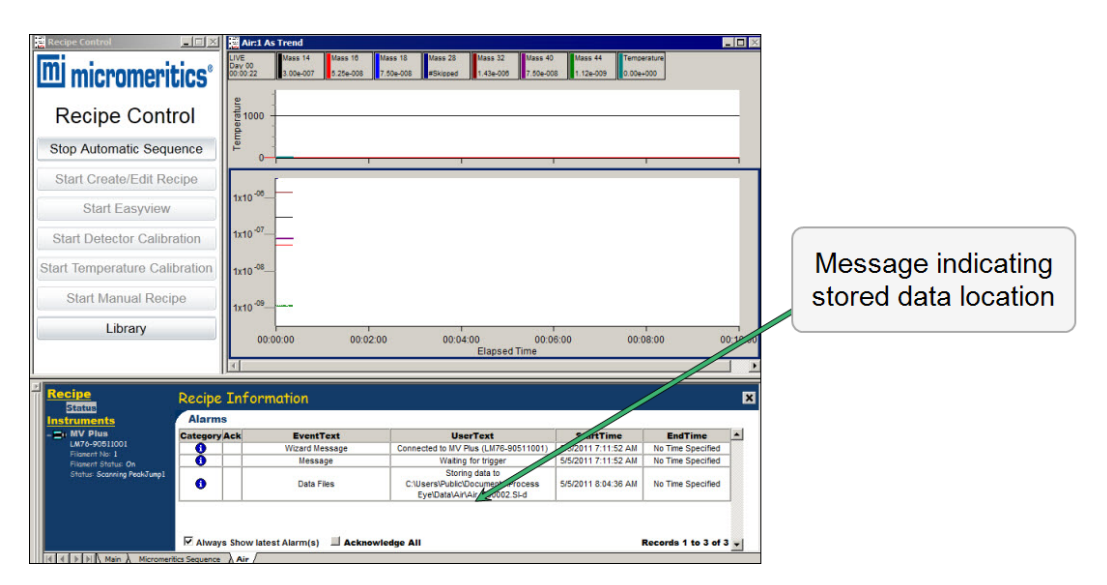

Two windows are opened, one with atomic mass trends and one with the scaled analyzer sample temperature, where mass spectra parameters and temperature axes can be edited. See*[Recipe](#page-10-0) [Control](#page-10-0) on page 5*.

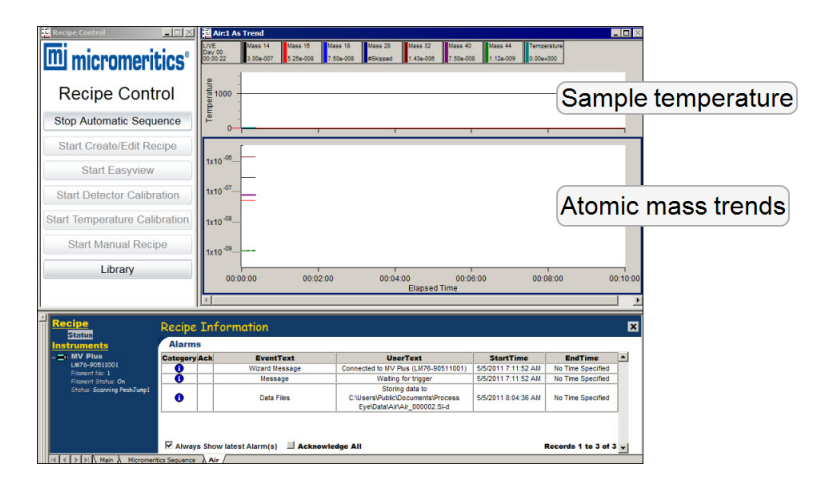

#### <span id="page-20-0"></span>*CLOSE THE DATA FILE*

When the Micromeritics analyzer *Digital Output 1* is set to low (0), the recipe stops running and closes the data file. The *Trend View* windows are closed.

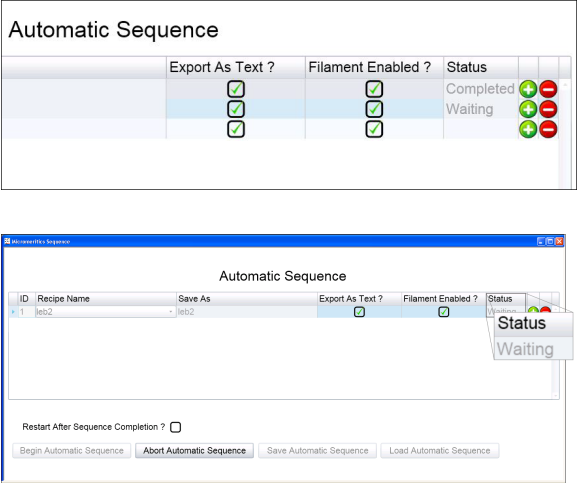

On the *Automatic Sequence* window, the *Status* column shows *Completed* for the completed recipe. If there is more than one recipe in the sequence list, the next recipe in the sequence initializes and *Waiting* displays. Once the digital trigger is enabled for the recipe with a *Waiting* status, the recipe launches and data collection begins.

## <span id="page-21-0"></span>*AXES AND LEGEND PROPERTIES*

To change the axes and legend properties:

1. Right click on the graph where changes are to be made.

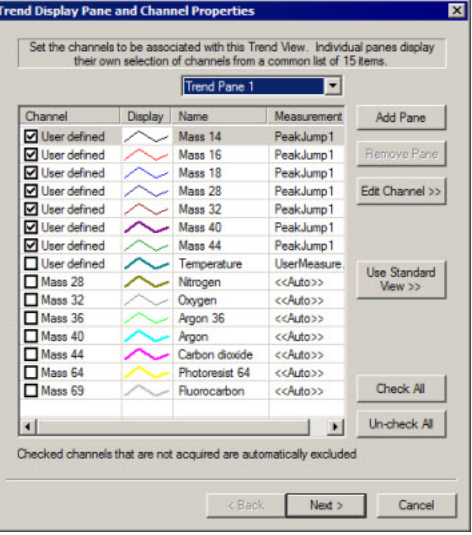

- 2. On the *Trend Display Pane and Channel Properties* windows, select the check-boxes in the *Channel* column to display or hide a mass.
- 3. From the *Trend Pane*, select:
	- **Trend Pane 1.** Select for the atomic mass spectra.
	- **Trend Pane 2**. Select for the Micromeritics analyzer sample temperature.
- 4. Click **Next**.

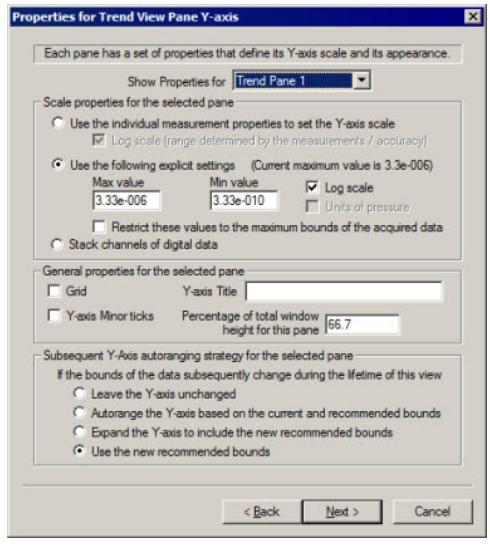

5. On the *Properties for Trend View Pane Y-axis* window, edit the values in the *Max value* and *Min value* fields.

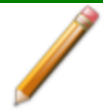

These value changes apply limits to the partial pressure for the mass spectra (*Trend Pane 1*) and temperature scale for the Micromeritics analyzer (*Trend Pane 2*).

- 6. Select *Log scale* to display the y-axis in logarithmic form. Leave it unchecked to display the y-axis in linear form.
- 7. Edit other window parameters as needed, then click **Next**.

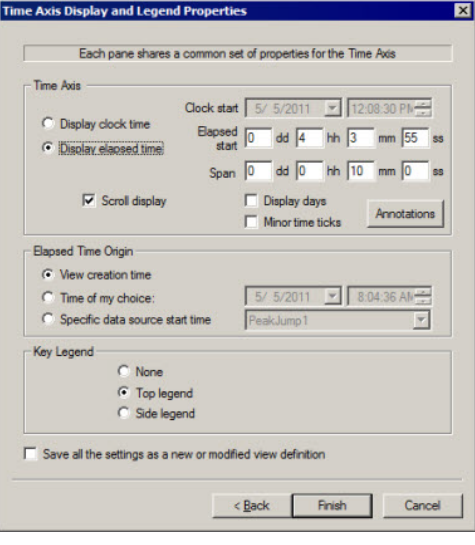

- 8. On the *Time Axis Display and Legend Properties* window, select *Display elapsed time* to change the elapsed time displayed on the time axis (x-axis).
- 9. Edit the *Elapsed start* and *Span* fields, if applicable. The default span time is 10 minutes.
- 10. Select *Save all the settings as a new or modified view definition* to have the modified settings saved as the defaults.
- 11. Click **Finish** to save changes and return to the graph display.

# <span id="page-23-0"></span>*DATA AND RGA RECALL*

Only a limited amount of spectra and temperature data is stored in the data buffer used for the live display; therefore, some data may appear truncated when viewing in *Process Eye*. An auxiliary program called *RGA Recall* has been included so that the entire set of data can be reviewed. To access *RGA Recall*:

- 1. In Windows Explorer, navigate to the applicable data directory, then locate the data file.
- 2. Right click the data file, then select *Open with RGA Recall* from the menu.

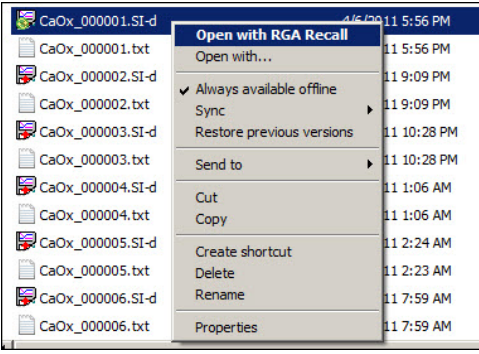

The entire data set displays. Certain parameters of the mass spectra and temperature axes panes can then be edited.

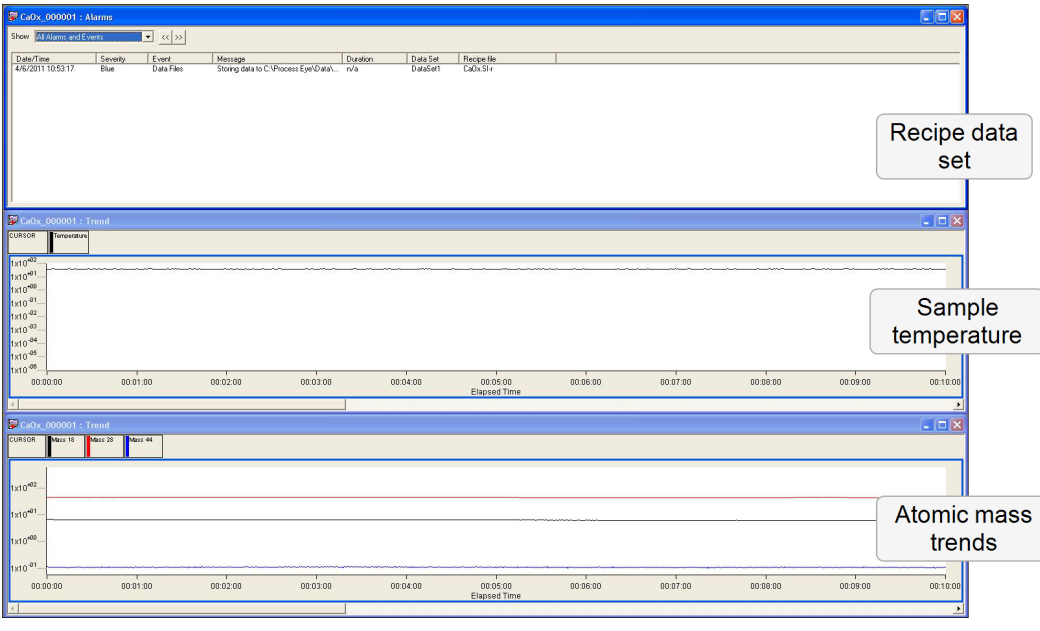

If the data file being opened is currently running, the file will not open. A prompt displays indicating either to open a copy of the file or wait until the file is inactive before trying *RGA Recall* again.

# <span id="page-24-0"></span>*CREATE / EDIT RECIPE*

Use to create, configure, or edit *Peak Jump Recipe*s for the *Automatic Sequence* mode. A recipe specifies the actions that the Cirrus software is to take during data acquisition.

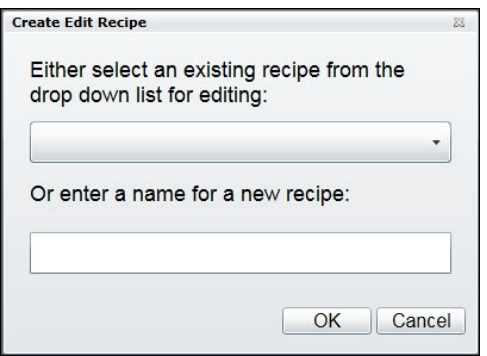

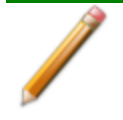

The Micromeritics analyzer sample thermocouple signal is included in each *Peak Jump* recipe created.

1. Select a recipe from the drop-down list, or enter the name for a new one. Click **OK**.

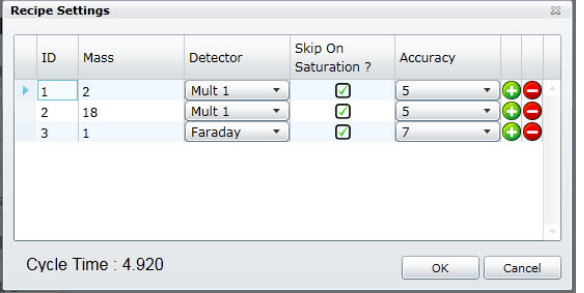

- 2. On the *Recipe Settings* window, use **(+)** and **(–)** buttons to add or delete a mass to the *Peak Jump* scan.
	- <sup>l</sup> **(+) sign.** Adds a mass below the selected one. The ID is added automatically. All fields contain program defaults.
	- <sup>l</sup> **(-) sign.** Deletes the selected mass.
- 3. Select and edit the *Mass* field as needed. **NOTE:** See *[Library](#page-38-0) on page 33* if mass spectra information is needed.
- 4. Click the down arrow in the *Detector* column to choose the detector to be used for the selected mass. Select the *Faraday* detector or any of the three gain configurations from the detector options.

Scanning for concentrated species (> 20% of mixture composition) on the Mult1, Mult2, or Mult3 detector is not recommended. For recipes where a short cycle time is crucial, use only one detector (Faraday, Mult1, Mult2, or Mult3). Switching between detectors involves changing settings for internal electrical components, resulting in a high cycle time.

5. Select the *Skip On Saturation* checkboxes (recommended). When selected, masses that saturate the SEM detector (Mult1, Mult2, or Mult3) will be removed from the recipe after five consecutive saturated measurements.

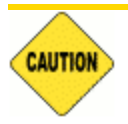

Saturating the SEM detector with a high concentration of ions may damage the detector.

6. Click the down arrow on options in the *Accuracy* column, then select the accuracy level. This parameter controls the time for converting the signal in the analog to digital electronics. The range is *0* (fastest scan and cycle rate with the lowest noise filtering) to *8* (longest scan with the highest noise filtering).

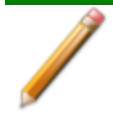

For recipes where a short cycle time is crucial, select the same accuracy level for all masses.

7. Click **OK** to save changes and close the window. Click **Cancel** to discard all changes.

# <span id="page-26-0"></span>*EASYVIEW*

To launch the *EasyView* software suite, click **Start Easyview** on the *Recipe Control* window to access typical RGA operations. When *EasyView* is activated, the **Start Easyview** button on the *Recipe Control* window changes to **Stop Easyview**. Click **Stop Easyview** to exit the *EasyView* application.

For additional information on the following toolbars, refer to the *EasyView* and *Process Eye User Guides.*

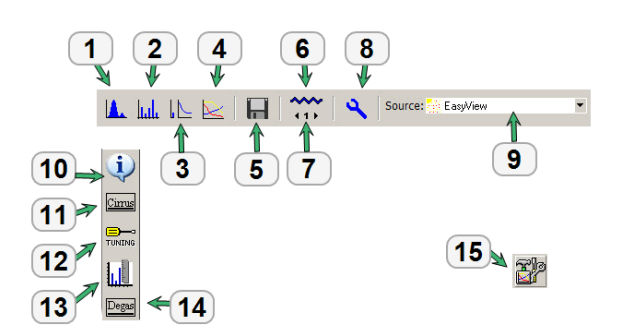

#### **EasyView Functions Table**

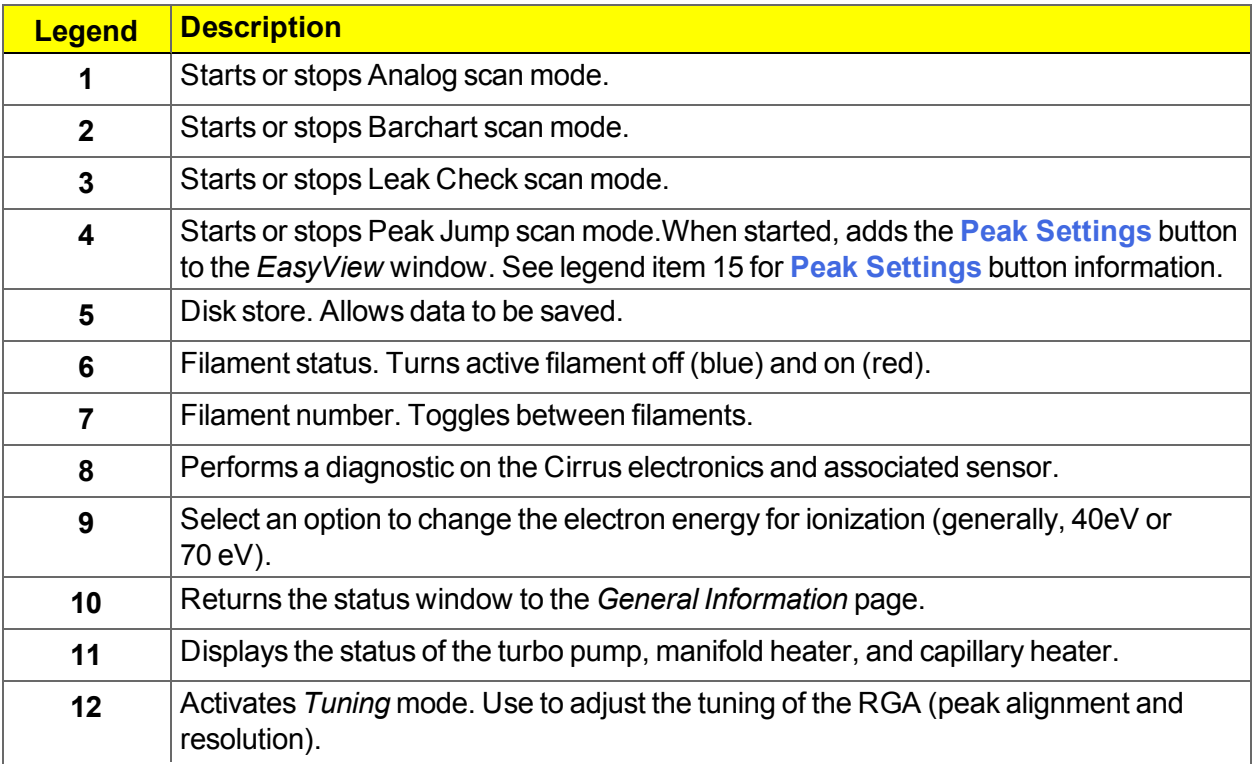

#### **EasyView Functions Table (continued)**

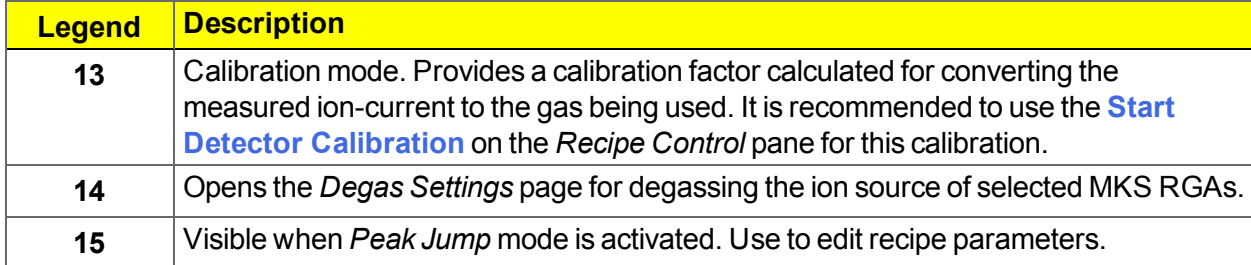

# <span id="page-28-0"></span>*DETECTOR CALIBRATION*

Use *Start Detector Calibration* to calibrate the Faraday and SEM detectors. Detector calibration is recommended at the beginning of each workday when the Cirrus analyzer is used on a daily basis.

- **Faraday calibration.** Compares the Faraday detector ion current associated with a particular mass against the known partial pressure of that mass. A Faraday calibration defines the basic ion source sensitivity in amps per pressure unit for a given set of ion source conditions.
- **Multiplier calibration**. Uses the basic ion source sensitivity to find a voltage that amplifies the ion source signal by a given gain setting. The multiplier calibration uses mass fragments with signals less intense than the fragment used for the Faraday calibration.

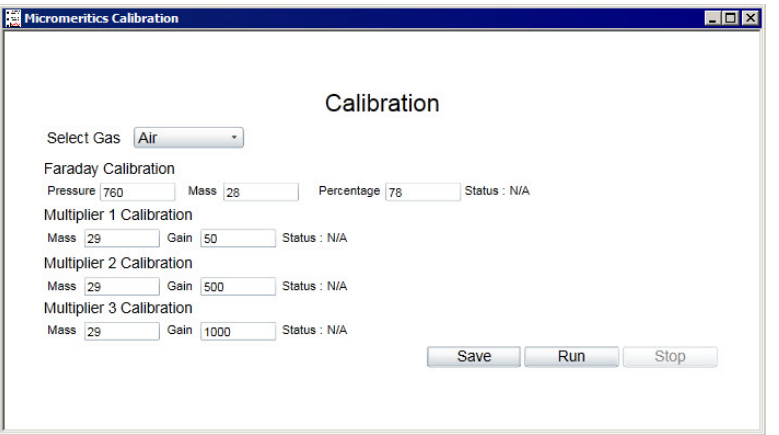

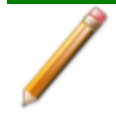

The calibration may be performed with a variety of gas species, both pure and mixtures. The composition of the gas must be well known.

### <span id="page-28-1"></span>*CONFIGURATION SETTINGS*

Before specifying calibration parameters, review the recommended calibration configuration settings.

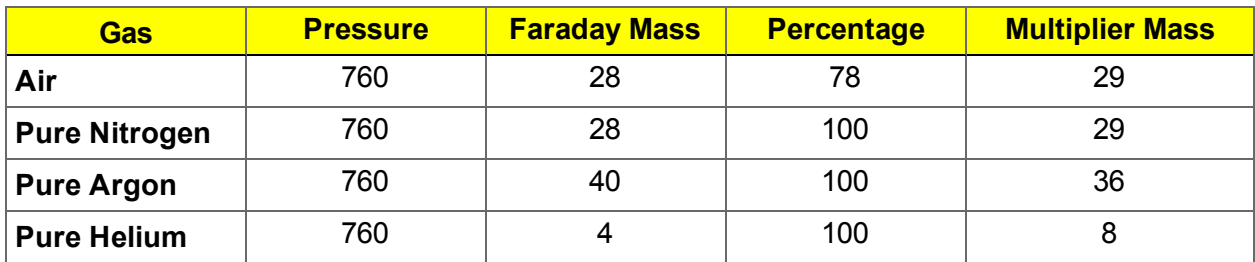

**Calibration Configuration Settings Table**

## <span id="page-29-0"></span>*CALIBRATION PARAMETERS*

- 1. Click the *Select Gas* down arrow, then choose the applicable gas.
- 2. Follow the instructions in the next table for each calibration entered:

**Calibration Instructions Table**

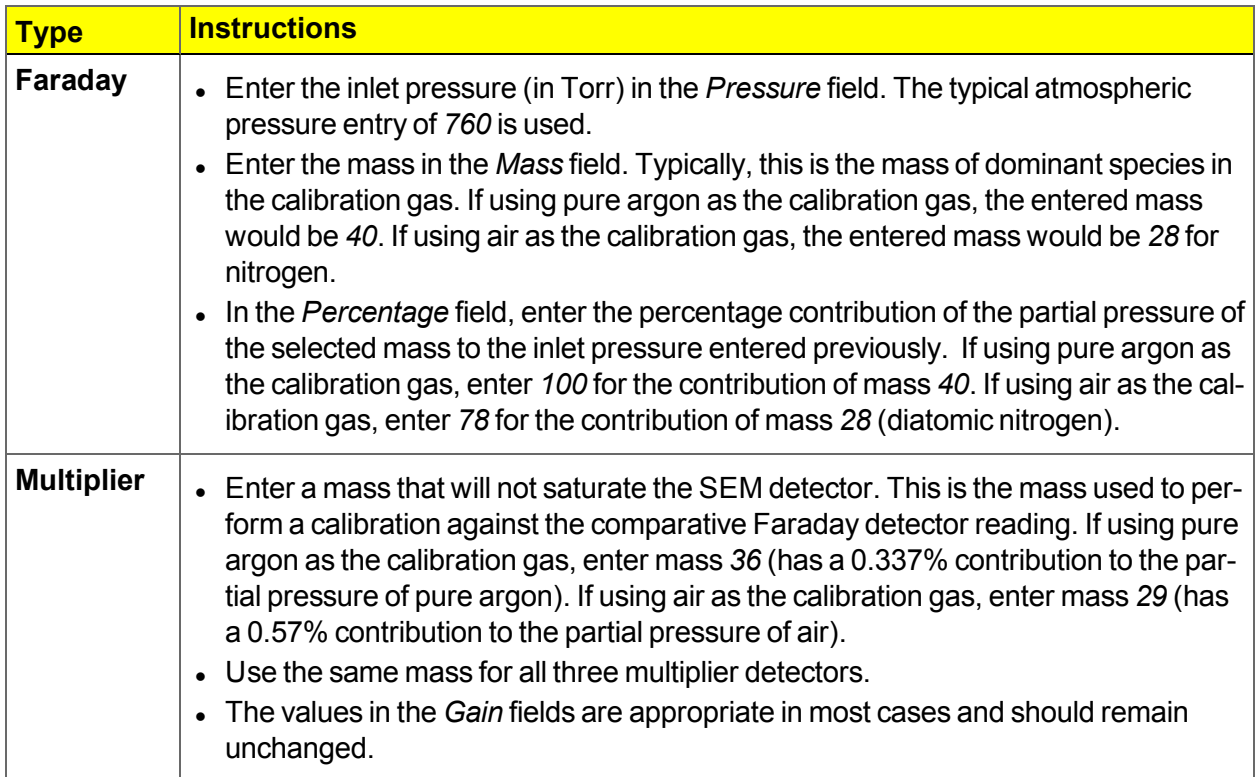

## <span id="page-30-0"></span>*BEGIN CALIBRATION*

1. Click **Run** to begin calibration. The Faraday calibration and SEM calibrations will run sequentially.

The *Status* field will change from *N/A* to *Passed* if the calibrations completed a successful run.

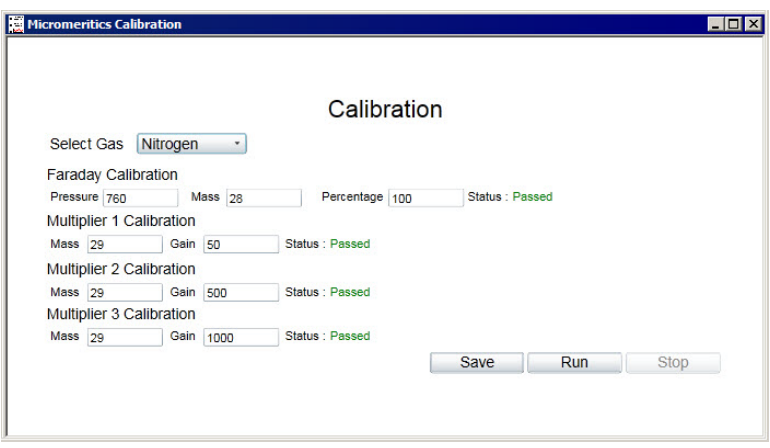

#### 2. Click **Save**.

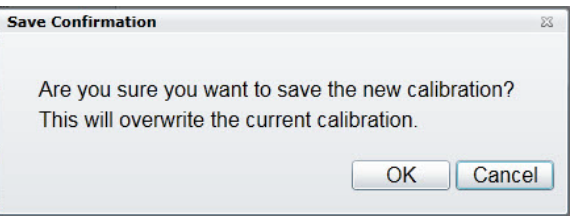

- 3. On the *Save Confirmation* window, click **OK** to overwrite the current calibration and close the window.
- 4. Click **Stop Detector Calibration** to close the *Calibration* window.

# <span id="page-31-1"></span><span id="page-31-0"></span>*TEMPERATURE CALIBRATION*

#### *START TEMPERATURE CALIBRATION*

Use *Start Temperature Calibration* to calibrate the Micromeritics analyzer sample thermocouple signal.

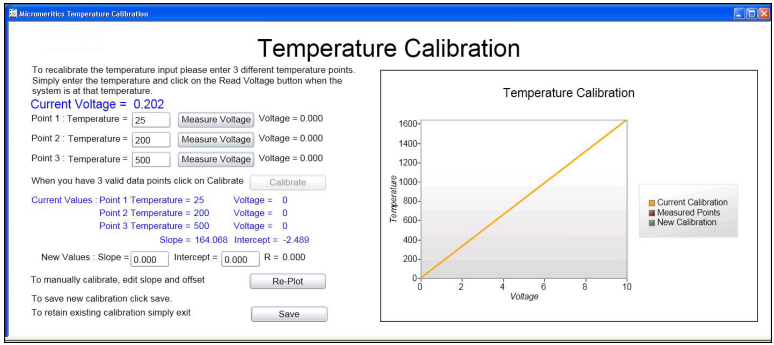

When using the standard Micromeritics analyzer-MKS Cirrus interface cable, the thermocouple signal is transmitted to the Cirrus on analog input channel 4. To collect temperature data, the analog input signal (in volts) must be scaled to temperature in degrees Celsius (ºC).

> The 3Flex 3500 Chemisorption and ASAP 2020 Plus analyzers only use a single Digital I/O interface cable to connect to the Mass Spectrometer.

## <span id="page-32-0"></span>*AUTOCHEM ANALYZERS*

- 1. Ensure that the AutoChem analyzer furnace is closed and a sample tube is installed.
- 2. Start the AutoChem analyzer application.
- 3. Open the instrument schematic, then enable manual control.
- 4. Ensure gas is flowing at a rate similar to experimental conditions.

The instrument schematic illustrated here may differ slightly from yours; however, the process is the same.

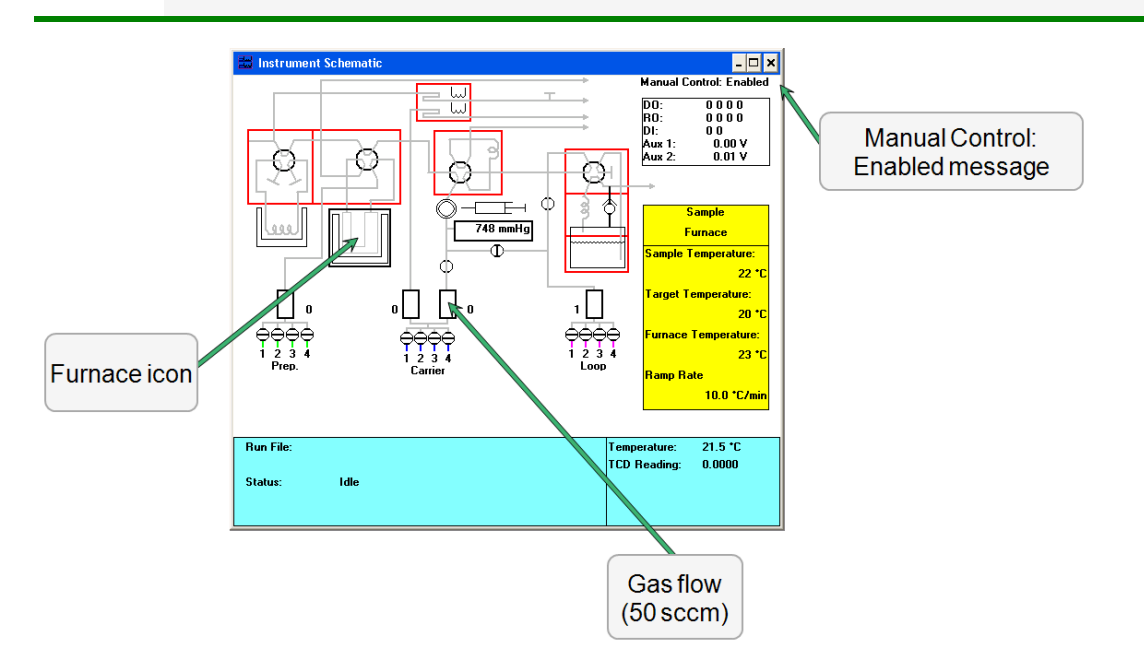

#### <span id="page-33-0"></span>*POINT 1: TEMPERATURE CALIBRATION*

- 1. Right click the furnace icon on the AutoChem instrument schematic, then select *Set Temperature*.
- 2. On the *Sample Furnace* window, enter *100* in the *Set point* field, then enter *20* in the *Ramp rate* field.

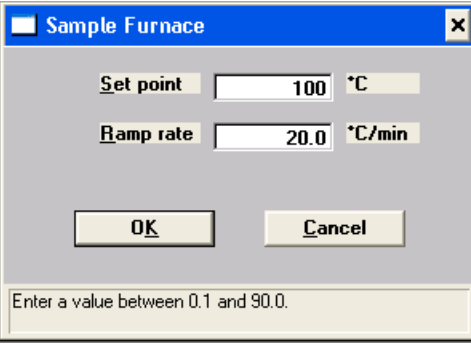

- 3. Click **OK**.
- 4. Observe the *Sample Temperature* reading on the AutoChem instrument schematic. When the sample temperature reaches approximately 100 °C and stabilizes, enter the sample temperature in the *Point 1: Temperature* field on the *Process Eye Professional Temperature Calibration* window.
- 5. Click **Measure Voltage** for Point 1. The analog input voltage will be associated with the AutoChem analyzer sample temperature and the measured voltage displayed at the end of the row.

#### <span id="page-33-1"></span>*POINT 2: TEMPERATURE CALIBRATION*

- 1. Right click the furnace icon on the AutoChem instrument schematic, then select *Set Temperature*.
- 2. On the *Sample Furnace* window, enter *450* in the *Set point* field, then enter *50* in the *Ramp rate* field.

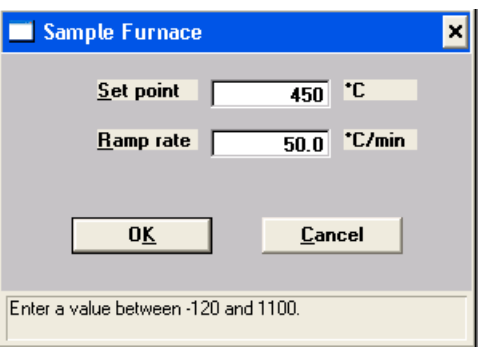

- 3. Click **OK**.
- 4. Observe the *Sample Temperature* reading on the AutoChem instrument schematic. When the sample temperature reaches approximately 450 °C and stabilizes, enter the sample temperature in the *Point 2: Temperature* field on the *Process Eye Professional Temperature Calibration* window.
- 5. Click **Measure Voltage** for Point 2. The analog input voltage will be associated with the AutoChem analyzer sample temperature and the measured voltage displayed at the end of the row.

#### <span id="page-34-0"></span>*POINT 3: TEMPERATURE CALIBRATION*

- 1. Right click the furnace icon on the AutoChem instrument schematic, then select *Set Temperature*.
- 2. On the *Sample Furnace* window, enter *800* in the *Set point* field, then enter *50* in the *Ramp rate* field.

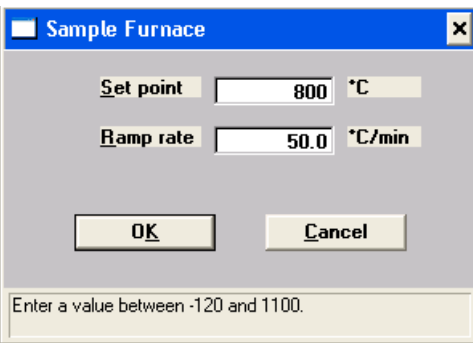

- 3. Click **OK**.
- 4. Observe the *Sample Temperature* reading on the AutoChem instrument schematic. When the sample temperature reaches approximately 800 °C and stabilizes, enter the sample temperature in the *Point 3: Temperature* field on the *Process Eye Professional Temperature Calibration* window.
- 5. Click **Measure Voltage** for Point 3. The analog input voltage will be associated with the AutoChem analyzer sample temperature and the measured voltage displayed at the end of the row.

#### <span id="page-34-1"></span>*RETURN THE FURNACE TO ROOM TEMPERATURE*

- 1. Right click the furnace icon, then select *Set Temperature*.
- 2. On the *Sample Furnace* window, enter *25* in the *Set point* field, then enter *50* in the *Ramp rate* field.

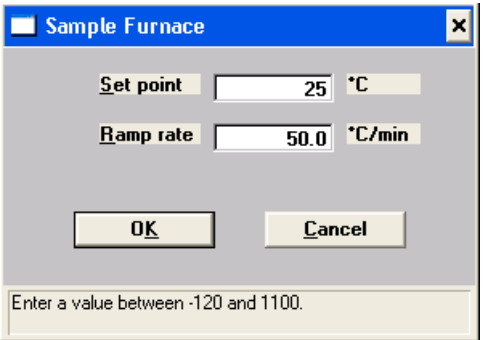

3. Click **OK**.

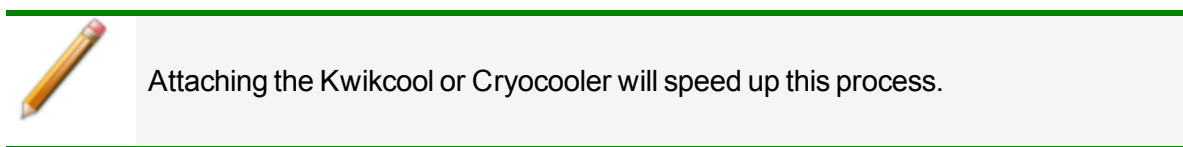

#### <span id="page-35-0"></span>*ENABLE CALIBRATION*

After all three temperatures have been entered and associated with input voltages, the **Calibrate** button on the *Process Eye Professional Temperature Calibration* window is enabled.

1. Click **Calibrate**. A linear fit is applied to the collected points to determine a scaling equation. The temperatures, associated analog voltage values, and the Slope and Intercept results are displayed.

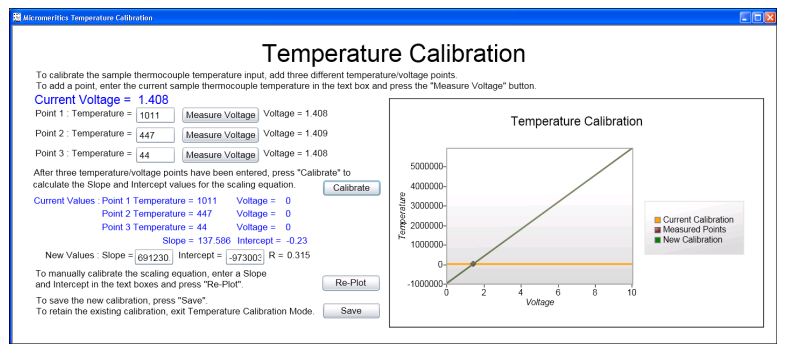

- 2. Click **Save**.
- 3. On the *Save Confirmation* window, click **OK** to overwrite the current calibration and close the window.
- 4. Click **Stop Temperature Calibration** on the *Recipe Control* pane to close the calibration window.

#### <span id="page-36-0"></span>*ENTER A SCALING EQUATION*

As an alternative to fitting a line to three temperature and analog signal values, a scaling equation can be manually entered for the thermocouple signal.

1. Where *New Values* is displayed, enter the applicable values in the *Slope* and *Intercept* fields.

New Values : Slope =  $\boxed{3279140}$  Intercept =  $\boxed{-461867}$  R = 0.364

- 2. Click **Re-Plot** to display the new scaling function on the chart.
- 3. Click **Save**.
- 4. Click **OK** to overwrite the current calibration and close the window.
- 5. Click **Stop Temperature Calibration** on the *Recipe Control* window to close the calibration window.

## <span id="page-36-1"></span>*3FLEX AND ASAP 2020 PLUS CHEMISORPTION ANALYZERS*

The 3Flex 3500 Chemisorption analyzer and the ASAP 2020 Plus Chemisorption analyzer do not provide an analog temperature signal to the Mass Spectrometer, so there is no corresponding temperature calibration necessary. These analyzers transmit elapsed time versus sample temperature data in ASCII format every half second while the Mass Spectrometer signal is active via Ethernet on TCP/IP port 54200. This data can be captured using any TCP/IP capable data capture software or with a Python script. The captured data must then be combined with the Mass Spectrometer data for use.

# <span id="page-37-0"></span>*MANUAL RECIPE*

The *Start Manual Recipe* option provides access to recipes created using the *Recipe Wizard*. For detailed instructions on using the *Recipe Wizard*, refer to the *Recipe Wizard User Guide* included with the Cirrus II documentation.

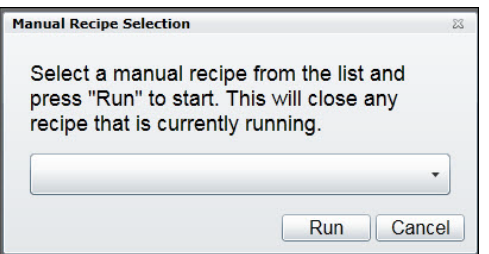

- 1. Click the down arrow to select the applicable recipe from the list.
- 2. Click **Run**.
- 3. Click **Stop Manual Recipe** on the *Recipe Control* window to close the window.

# <span id="page-38-0"></span>*LIBRARY*

The Library provides access to mass spectra for a variety of compounds.

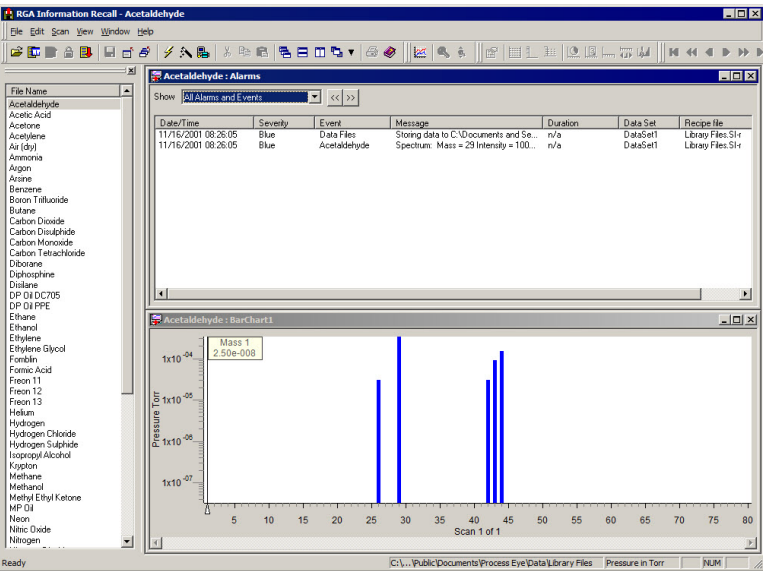

- 1. In the *File Name* list, double click the applicable compound to display mass spectral data.
- 2. Click the **X** in the upper right corner to close the window.

# <span id="page-39-0"></span>*POWER OFF THE MASS SPECTROMETER*

The Mass Spectrometer should be allowed to run continuously unless it will not be used for an extended period of time or needs to be powered down for maintenance.

- 1. Power OFF the capillary and system heaters.
- 2. Power OFF the filaments.

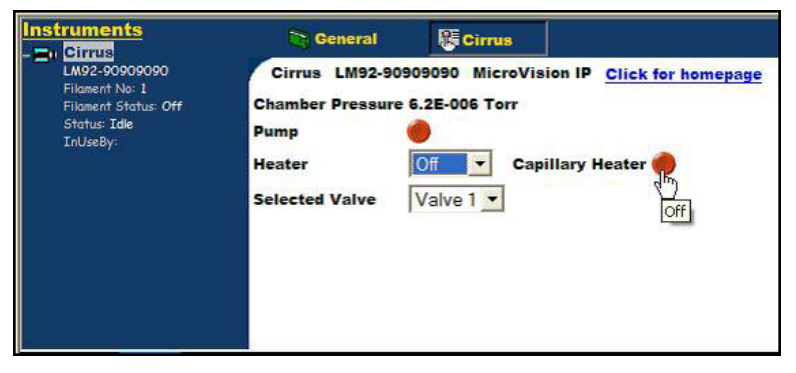

- 3. Wait 10 minutes to allow the filaments to cool.
- 4. Click the **Pump** button to stop the turbo. The pumps will stop and the vent valve will open after a few minutes.
- 5. Wait 5 minutes for the system to cool further and come to a full stop.